# Borough Council of King's Lynn & West Norfolk

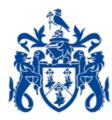

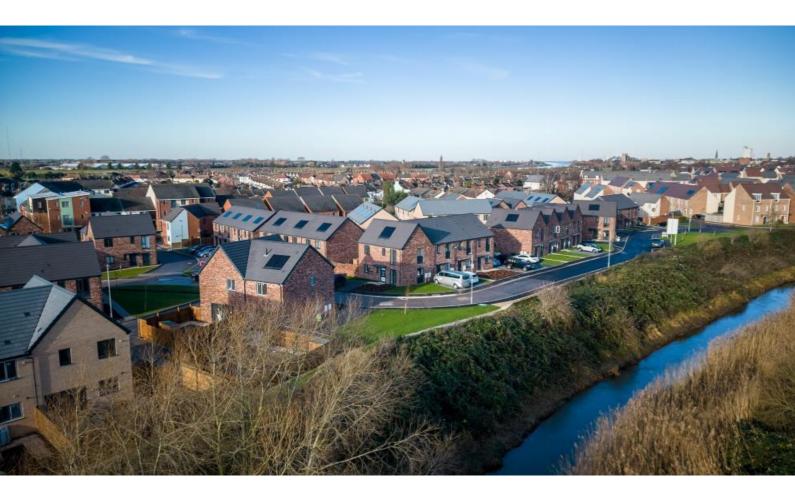

# **PUBLIC ACCESS FOR PLANNING: A USER GUIDE**

JANUARY 2025

# INTRODUCTION

The Borough Council of King's Lynn and West Norfolk's e-Planning service means you can view, track and comment on planning applications online. You have convenient access to planning information online 24/7.

You can view the Council's Public Access System using this link – <u>Simple Search</u>.

You can also access the system on Borough Council of King's Lynn & West Norfolk website homepage, under Planning and Development – Comment on Planning Applications.

**Registration is not compulsory**. Anyone can use the Public Access site but registering a user account gives you access to the full benefits, including:

- Tracking applications
- Saving searches
- Receiving email notifications about tracked applications

# Copyright

Plans, drawings and material such as comments, are protected by copyright.

You can only download or print planning material:

- For consultation purposes
- To compare current applications with previous schemes
- To check whether developments have been completed in accordance with approved plans

You cannot make further copies without permission from the copyright owner. The copyright owner's name will be on the plans.

#### **ACCOUNT DETAILS**

#### Registration

Setting up and registering your account requires your name and relevant contact details.

You can access Public Access on our website, by going to the Planning & Development section > View & Track Planning Applications. You can also use the below link.

#### **Simple Search**

1. To create a new user account, click on **Register** in the menu bar.

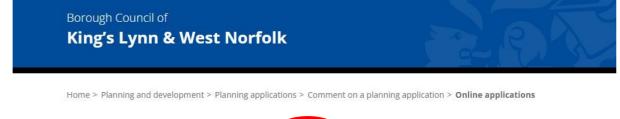

| 1 My Profile 🕶 | 🔒 Login | 🛂 Register |
|----------------|---------|------------|
|                |         | $\smile$   |

PublicAccess for Planning is an online system which allows you to view details of planning applications received by us, complanning application details contained within the system are updated on a continuous basis.

# 2. Fill in the following fields with your information. Then click **Next**.

\*Please note, passwords must be between 8 and 24 characters, must contain an upper-case letter, lower case letter, a number and must not contain spaces.

#### Registration

Once registered the following additional functionality will be available:

- Tracking applications
- Saving Searches
- Email notifications about tracked applications and new search results.

Fields marked with a \* must be completed.

| Title                           | <b>~</b>                                                                                              |   |
|---------------------------------|----------------------------------------------------------------------------------------------------|---|
| First Name *                    |                                                                                                    |   |
| Surname *                       |                                                                                                    |   |
| Phone Number                    |                                                                                                    |   |
| A confirmation email will be se | nt to the email address you provide below.                                                            |   |
| Email Address *                 |                                                                                                    |   |
| Confirm Email Address *         |                                                                                                    |   |
| Your password must be betwe     | en 8 and 24 characters long, contain at least one uppercase, one lowercase and one numeric character. |   |
| Password *                      |                                                                                                    |   |
| Confirm Password *              |                                                                                                    |   |
|                                 | Next                                                                                                  | 3 |

#### 3. Enter your postcode and press Next.

|              | 🔒 Login 🛛 😓 Register |
|--------------|----------------------|
| Registration |                      |
|              |                      |
| Postcode *   | PE30 1EX             |
|              | Back Next            |

4. Select your address from the drop down list, then press Next.

| 🔎 Search 🗸  | 1 My Profile - | 🔒 Login | 17 Register |
|-------------|----------------|---------|-------------|
|             |                |         |             |
| Registratio | า              |         |             |
|             |                |         |             |

| Please select your address: | Borough Council of King's Lynn And West Norfolk King's Court Chapel Street Kir 🐱                        |
|-----------------------------|----------------------------------------------------------------------------------------------------|
|                             | Borough Council of King's Lynn And West Norfolk King's Court Chapel Street King's Lynn Norfolk PE30 1EX |
|                             | My address is not in the list                                                                           |

- 5. If your address is not shown, select **My address is not on the list** and click on **Next**.
- 6. Fill in your address details and press Next.

#### Registration

| Address Line 1 * | Borough Council of King's Lynn And West Norfolk |
|------------------|-------------------------------------------------|
| Address Line 2   | King's Court                                    |
| Town/City *      | Norfolk                                         |
| Postcode *       | PE30 1EX                                        |
|                  | Back Next                                       |

7. You will be asked to check your details and be prompted to read the Terms and Conditions and Privacy documents. To read these click on the link. When you have done so, tick the check box to indicate that you agree to them and click **Next**.

| 🔺 Terms a | nd Conditions                                                                                                    |
|-----------|----------------------------------------------------------------------------------------------------|
|           | o let you know how Public Access works and why we need your registration details (name, address, email address and optional telephone<br>Please read our <u>terms and conditions (opens in a new window)</u> in full before proceeding. |
| I agree   | to the terms and conditions. *                                                                                                    |

I consent to my data being used for the above purposes. \*

8. A registration email will be sent to the email address you provided. Click the link in the email to complete the registration process and activate your account.

To confirm your registration please click the following link:

https://online.west-norfolk.gov.uk/online-applications/registrationComplete.do?action=createUser&key=5632fa76c6383c03d0c9865a5699ec93 If required you can also copy the link to the address field of your browser. Please Logon with the username and password you originally selected.

9. Click the **Confirm** button to confirm your account. You can now use your login details to log into Public Access.

|--|--|

# Account Creation Confirmation

Please click the Confirm button to confirm the creation of your account.

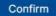

#### Logging In

To get access to the full range of features in Public Access, you will need to log in using the email and password used to register your account.

1. Click Login on the menu tab.

|            | ····                               | ····· |
|------------|------------------------------------|-------|
| 🔎 Search 🗸 | 💄 My Profile 👻 🔒 Login 🛛 🐺 Registe | er.   |
|            |                                    |       |

DublicAccess for Dianning is an online system which allows you to view details of planning applic

2. Enter your email address and password, then click on the Login button.

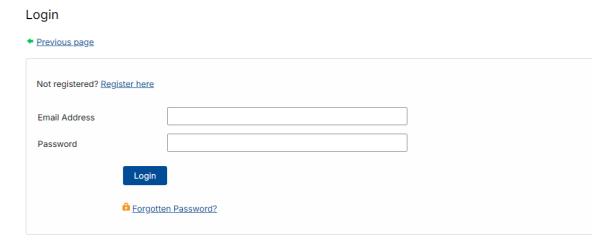

#### **Forgotten Password**

1. If you have forgotten your password, click the **Forgotten Password?** link on the login page.

Login

| <u>Previous page</u>                 |             |
|--------------------------------------|-------------|
| Not registered? <u>Register here</u> |             |
| Email Address                        |             |
| Password                             |             |
| Login                                | n Password? |

- 2. Enter your email and create a new password. You will need to enter it twice. Click the **Change Password** button.
- 3. An email will be sent your email address, to confirm the new password change. Click on the link in the email to open the Idox confirmation page.
- 4. Click the **Confirm** button to confirm your new password.

# Password Change Confirmation

Please click the Confirm button to confirm your new password.

Confirm

#### Logging Out

1. When you are finished using Public Access, remember to log out by clicking on the **Logout** button in the menu bar.

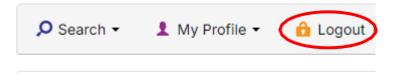

PublicAccess for Planning is an online system v contained within the system can be changed or

#### **YOUR PROFILE**

#### **Profile Details**

Once your account has been created, you can access your **My Profile** area. This area allows you to update your personal details, change your password, or delete your profile. It also allows you to manage your saved searches, notified application requests, and tracked applications.

1. To view your profile, you will need to login then select **My Profile > Profile Details** on the drop down menu.

| 🔎 Search 🗸                           | 💄 My Profile 👻 🔒      | Logout          |
|--------------------------------------|-----------------------|-----------------|
|                                      | Profile Details       |                 |
| PublicAccess for<br>contained within | Saved Searches        | ystem<br>nged c |
| It is an accepte                     | Notified Applications | g proc          |
| website.                             | Tracked Applications  |                 |
| This is the heat                     |                       | a min or o      |

- This is the best way to comment on plaining a
- This page allows you to view the details you registered with. You can update these details or change your password (click the Change Password button and follow the steps for Forgotten Password on Page 7).

|                      |                     | 🔒 Change password | Update personal details | 🗢 Delete profile |
|----------------------|---------------------|-------------------|-------------------------|------------------|
| Name                 |                     |                   |                         |                  |
| Email                |                     |                   |                         |                  |
| Phone Number         |                     |                   |                         |                  |
| Address              |                     |                   |                         |                  |
| GDPR Consent Given * | 26/11/2024 at 09:31 |                   |                         |                  |

- To change your details, click on Update Personal Details. Amend your details as required. Click the Next button to move through the sections. Please note if you update the email address linked to your account, you will receive a confirmation email. You will need to click on the link to confirm the change.
- 4. If you wish to delete your profile, click **Delete Profile**.

My Profile – Profile Details

## **Saved Searches**

Searches that you would like to perform regularly can be saved, so you can easily repeat them as often as you like.

For guidance on saving a search, please refer to Page 22.

You will receive notifications if there are any changes to the applications that appear in your saved search, or if any new applications are submitted.

Notifications are listed in the **Notified Applications** Page. You will also receive a notification email.

1. To view your saved searches, select **Saved Searches** from the **My Profile** drop-down list.

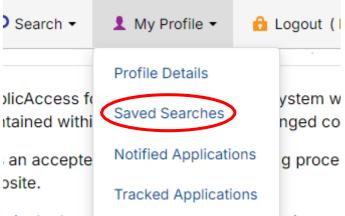

s is the best way to comment on planning ap

#### My Profile - Saved Searches

#### P Help with this page

| ofile Details | Saved S | Searches | Notified Applications Tracked Applications                 |               |  |  |
|---------------|---------|----------|------------------------------------------------------------|---------------|--|--|
| Run           | Edit    | Delete   | Search Title *                                             | Search Type * |  |  |
| •             |         | •        | "PE30 1EX" Planning Application 26-Nov-2024 10:29 AM       | Application   |  |  |
| •             |         | •        | "Norfolk Street" Planning Application 26-Nov-2024 10:31 AM | Application   |  |  |

- 2. You can sort the list by clicking on the heading of each column. It will list the searches in that column alphabetically.
- 3. To perform a saved search, click the green arrow **Run** button.
- 4. To modify a search, select the **Edit** pencil. This takes you to the search page and allows you to change the details of that search.
- 5. To remove a search from the list, click the red **Delete** button.

For guidance on how to save a search, visit Page 22.

#### **Tracking an Application**

If you find an application you are interested in, you can keep up to date with it by tracking it. You will be notified of any changes made to the application, for example, a change in status or if a decision is made.

1. To track an application, run a search and view the details of the specific application you would like to monitor. Click the **Track** button.

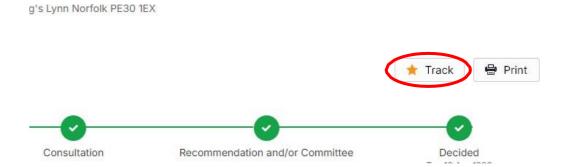

2. To view your tracked applications, click **Tracked Applications** from the **My Profile** drop down list.

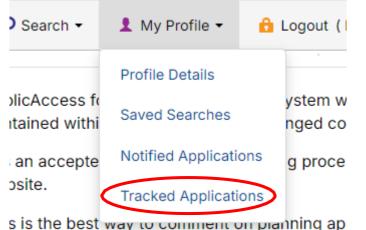

| ly Pr   | ofile – Trac  |             | Pelp with this page   |                                                      |               |                            |
|---------|---------------|-------------|-----------------------|------------------------------------------------------|---------------|----------------------------|
| Profile | Details Saved | Searches    | Notified Applications | Tracked Applications                                 |               |                            |
| View    | Stop Tracking | Reference * | Address <sup>‡</sup>  |                                                      | <u>Type</u> ≎ | <u>Status</u> <sup>‡</sup> |
| G       | ×             | 24/01249/A  | W H Smith And Post    | Office 7 Norfolk Street King's Lynn Norfolk PE30 1AR | Application   | Application Permitted      |
| 6       | ×             | 23/01182/A  | Kudos 22 Norfolk Str  | eet King's Lynn Norfolk PE30 1AN                     | Application   | Withdrawn                  |

- 3. You can order your list by clicking any of the headings. It will sort the relevant column into alphabetical order.
- 4. To view the details of a tracked application, click on the **View** button.
- 5. To remove an application from the tracked list, click on the red **Cross** in the Stop Tracking column.

# **SEARCHING**

It is quick and easy to search for planning applications on Public Access. You can search using different information and through a variety of methods.

- Simple Search quick search using keywords, reference numbers or address data
- Advanced search using a combination of factors
- Weekly/Monthly Lists produces a list for applications that have been validated or decided in a particular week or month
- Property search for a particular property
- Map search using an interactive map

# Simple Search

A simple search is the easiest way to find information. You can search for planning applications, appeals and Enforcement cases. You can search by a keyword, the application reference, or the single line of an address. This could be a street name or postcode.

Please note, the information you input must have sufficient detail. If you search for something too broad (e.g: King's Lynn), the system will prompt you to enter more parameters.

1. When you open Public Access, it will load the Simple Search page. You can also access it by going to the **Search** drop down and selecting **Planning** > **Simple Search**.

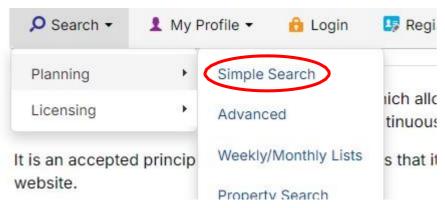

- 2. Click on the category you want to search by (e.g: Applications, Appeals or Enforcement).
- 3. You can amend the status using the drop down. You can search for current applications, decided applications or all applications.
- 4. Enter the information you would like to search by. If you are searching by an address, do not enter any commas as this may limit your search.
- 5. Click on the **Search** button to see the results.

| Simple                                                                    | Advanced   | Weekly/Mont  | hly Lists | Property | Мар    |  |  |  |
|---------------------------------------------------------------------------|------------|--------------|-----------|----------|--------|--|--|--|
| Applic                                                                    | ations App | eals Enforce | ments     |          |        |  |  |  |
| Status:                                                                   | All        |              |           |          | ~      |  |  |  |
| Enter a keyword, reference number, postcode or single line of an address. |            |              |           |          |        |  |  |  |
| 8                                                                         |            |              |           |          | Search |  |  |  |